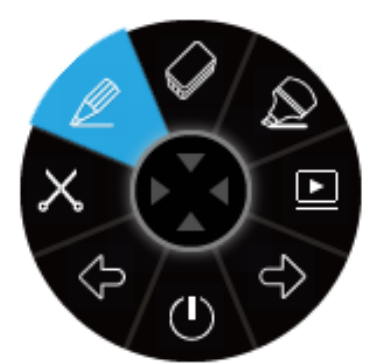

# **i3ANNOTATE** Stručný návod k obsluze 2020

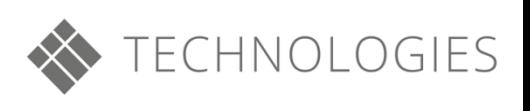

### Ohsah

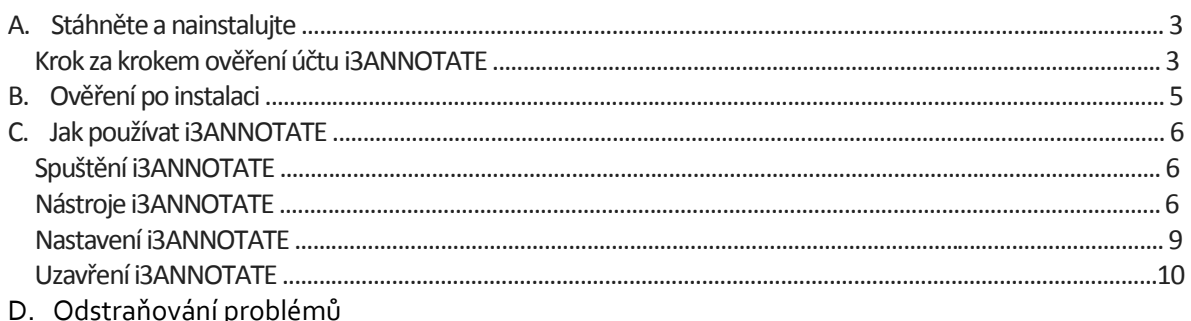

# Jak používat i3ANNOTATE?

# A. Stáhněte a nainstalujte

1. Přejděte na stránku http://www.i3-meeting.com/products/software/i3annotujte a stáhněte software. i3ANNOTATE je zdarma pro uživatele s platným účtem i3 cloudového softwaru a držitele hardwarového sériového čísla j3 nebo softwarového licenčního klíče.

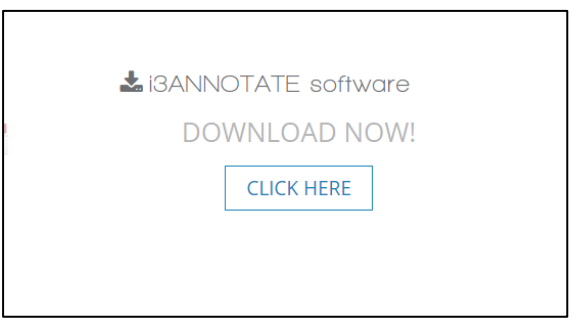

2. Spusťte soubor. Váš počítač požádá o povolení změny ve vašem počítači. Klikněte na tlačítko Ano a postupujte podle pokynů průvodce instalací.

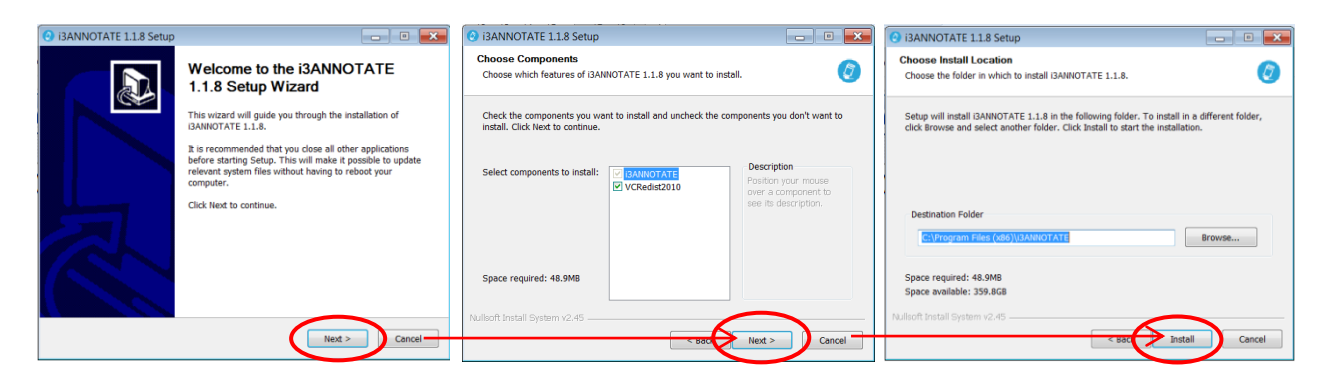

3. Během instalace i3ANNOTATE budete vyzváni k ověření licence.

Zadejte prosím sériové číslo pro hardware, softwarový licenční klíč nebo připojte vhodný účet i3LEARNHUB nebo i3MEETINGHUB k i3ANNOTATE (viz vložení: "Kontrola účtu i3ANNOTATE krok za krokem")

Tento krok můžete také přeskočit a ověřit později (viz Validace po instalaci..)

Dále vyberte možnost Instalovat a nainstalujte aplikaci do počítače.

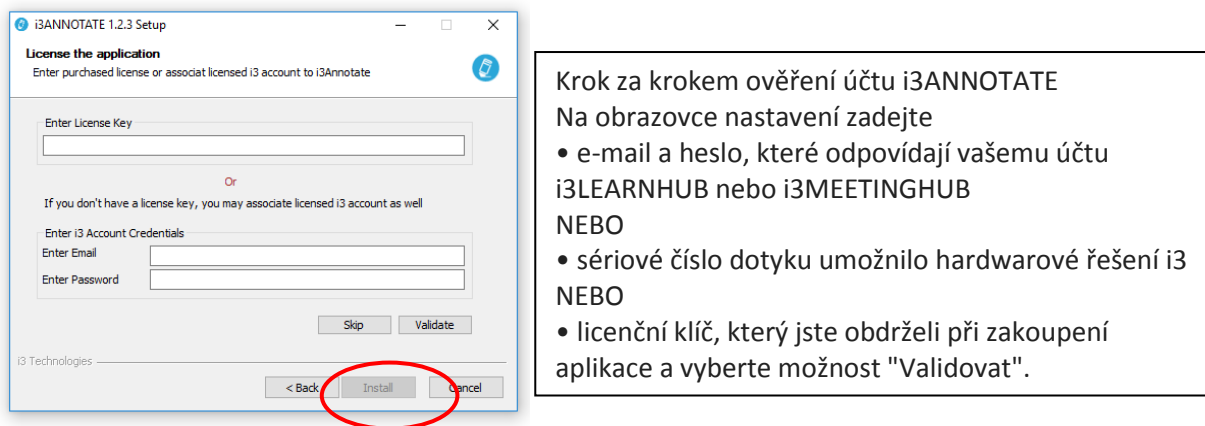

4. Po instalaci softwaru bude i3ANNOTATE připraven k použití. Můžete si vybrat spuštění softwaru a instalaci zástupců i3LEARNHUB a i3MEETINGHUB na plochu. Kliknutím na "Finish" dokončete nastavení. Alternativně můžete spustit i3ANNOTATE z nabídky start jako jakýkoli jiný program.

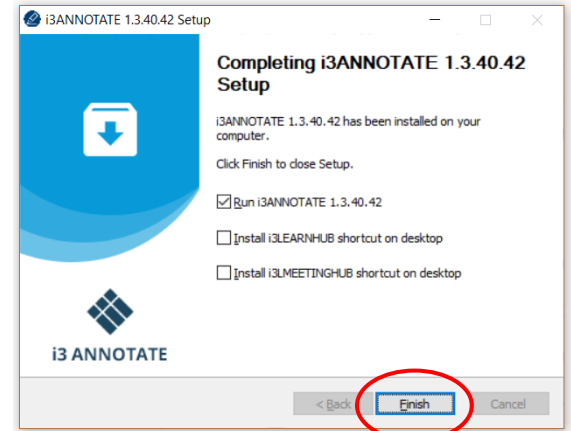

## B. Ověření po instalaci.

Doporučujeme aktivaci licence i3ANNOTATE ihned během procesu instalace. V případě, že nemáte své pověření, sériové číslo nebo klíče, můžete se rozhodnout přeskočit ověření a používat i3ANNOTATE během jednorázového pětidenního období odkladu.

Postupujte podle níže uvedených pokynů a aktivujte licenci po instalaci. Pokud používáte i3ANNOTATE na více zařízeních, můžete licenci kdykoli deaktivovat a znovu aktivovat. Upozorňujeme, že sériová čísla hardwaru a pověření i3LEARNHUB / i3MEETINHUB aktivují pouze jednu souběžnou licenci. U víceúčelových licencí kontaktujte svého prodejce.

1) Klikněte na šipku v hlavním panelu a klikněte pravým tlačítkem myši na ikonu i3ANNOTATE.

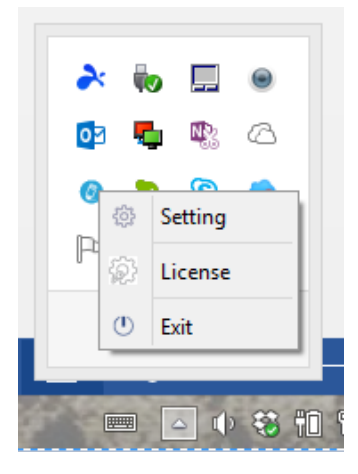

2) V kontextové nabídce zvolte možnost "Licence"

3) V nabídce aktivace licence zadejte své sériové číslo hardwarového i3 softwaru nebo softwarové tlačítko (vlevo) nebo pověření i3LEARNHUB nebo i3MEETINGHUB (vpravo) a klikněte na ověřit.

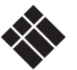

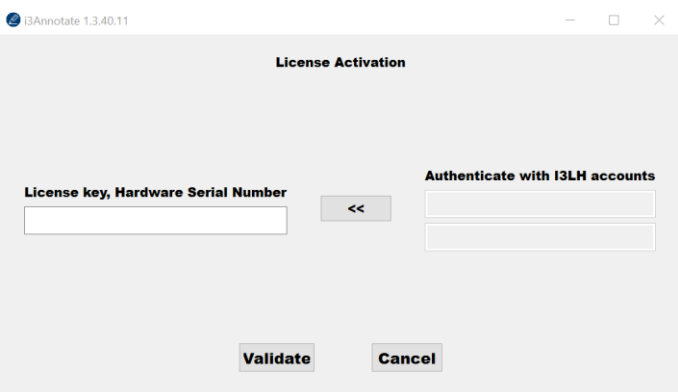

4) Zobrazí se potvrzovací obrazovka. Pokud potřebujete licenci deaktivovat pro použití v jiném zařízení, můžete to udělat na této obrazovce.

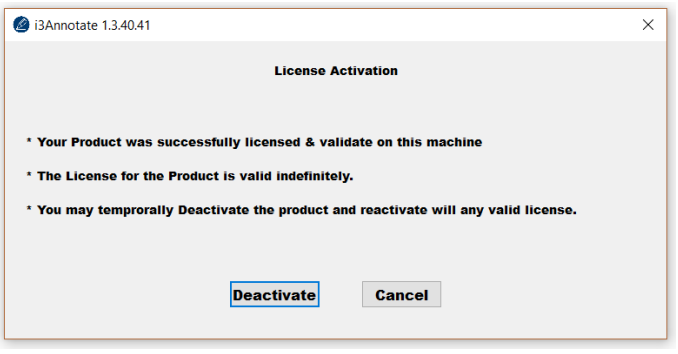

# C. Jak používat i3ANNOTATE

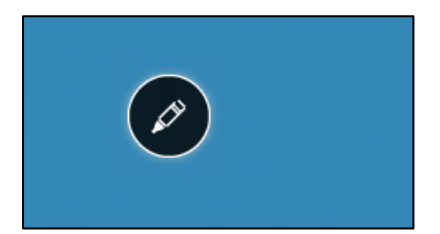

5. Po otevření počítače uvidíte plovoucí nabídku i3ANNOTATE v pravém horním rohu. Pokud nevidíte plovoucí nabídku, můžete ji otevřít kliknutím na ikonu zásobníku na hlavním panelu. $\bullet$ .

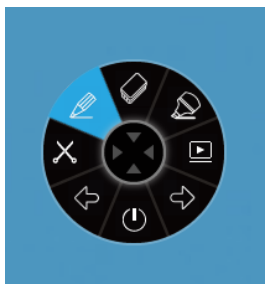

6. Klikněte na ikonu pera a rozbalí se nabídka i3ANNOTATE. Zobrazí se 8 tlačítek a ikona pera ve středu zmizí.

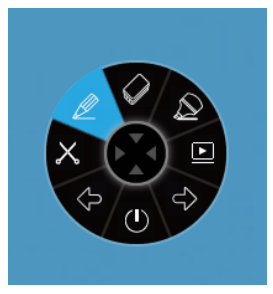

7. Nechcete-li používat i3ANNOTATE, klikněte na tlačítko / v centru a nabídka se sbalí.

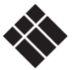

#### Nástroje i3ANNOTATE

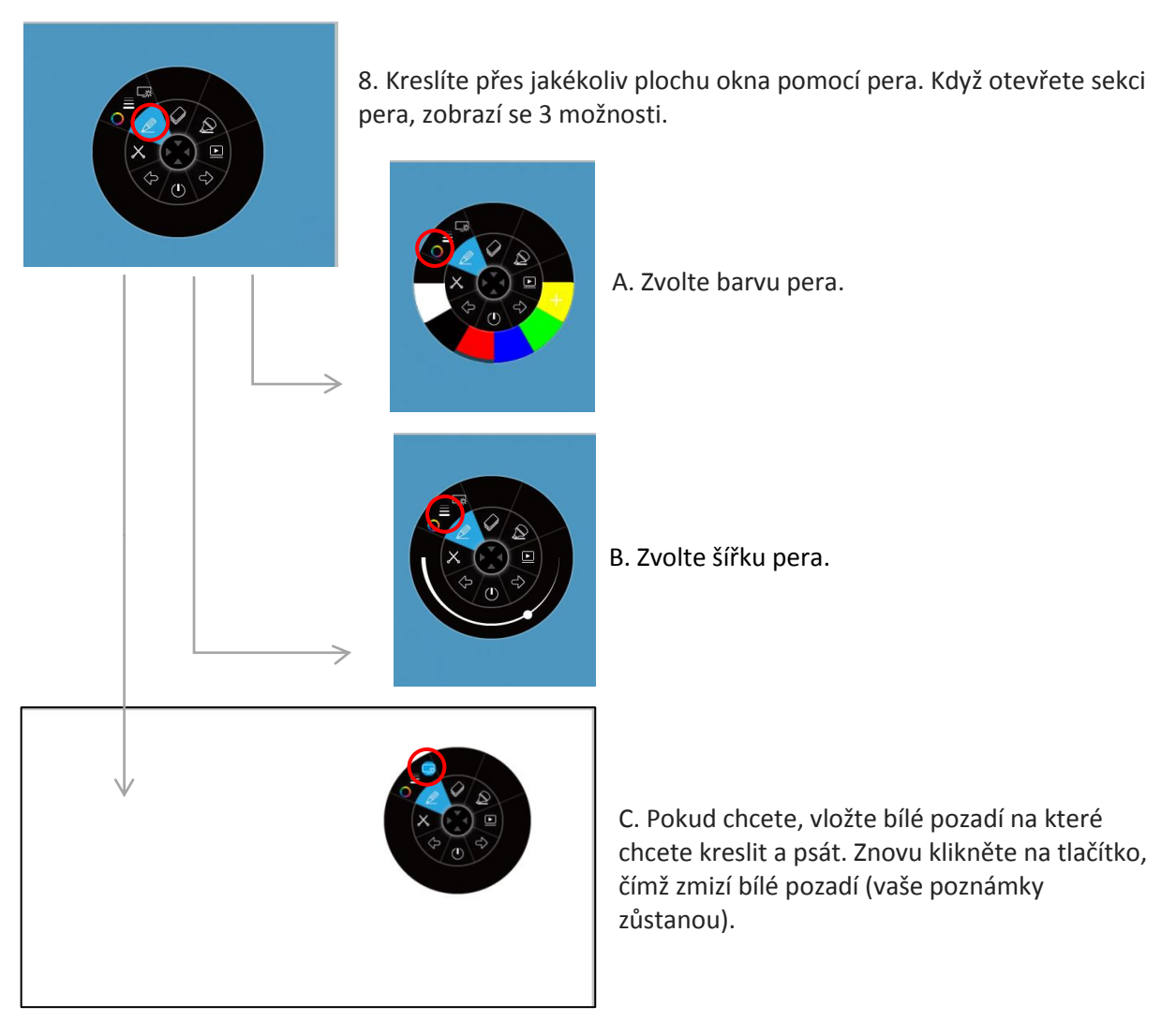

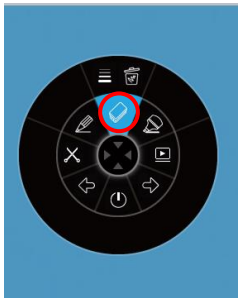

9. i3ANNOTATE má gumu. Po klepnutí na něj nebo na jeho stisknutí máte 2 možnosti.

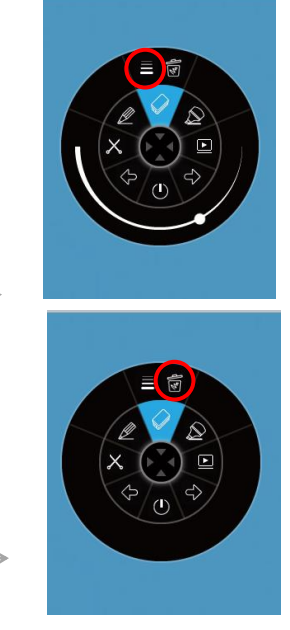

- A. Zvolte velikost gumy.
- B. Klepnutím / stiskem koše odstraníte všechny poznámky.

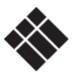

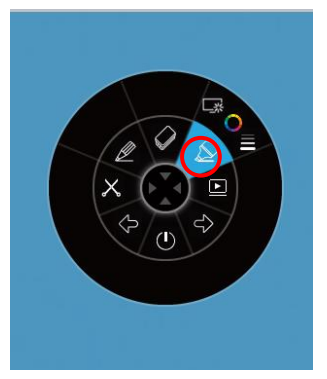

10. i3ANNOTATE má zvýrazňovač. Zvýrazňovač má stejné možnosti jako pero. Zvolte nastavení značky a označte ji na libovolném okně nebo pracovní ploše.

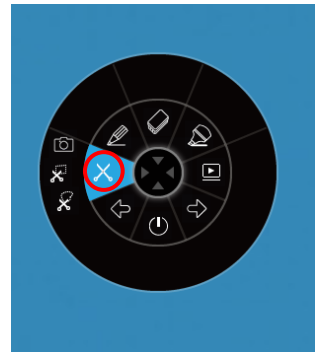

11. Když kliknete / stisknete nůžky, máte 3 možnosti

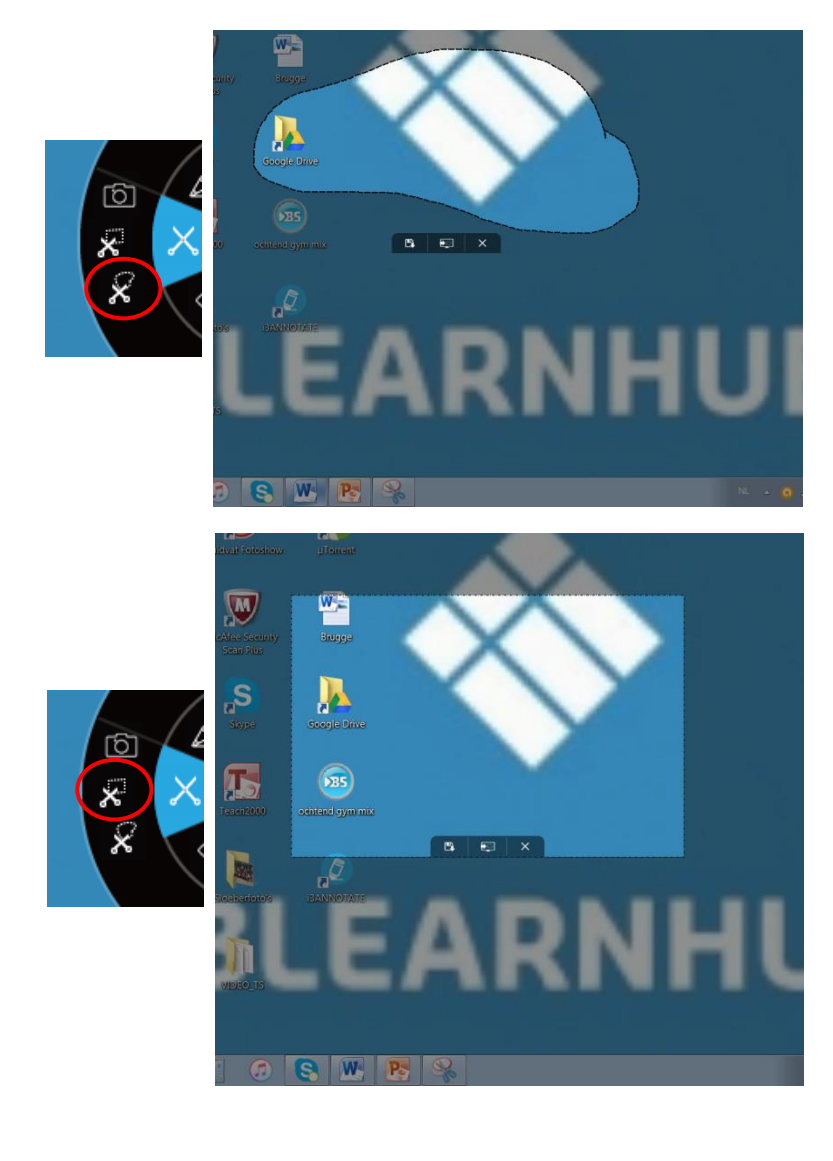

A. Vytvořte výsřižek libovolného tvaru.

B. Vytvořte obdélníkový výstřižek. Zobrazí se pole se standardní velikostí. Velikost a polohu můžete upravit přetažením. Váš počáteční bod musí být mimo box

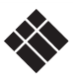

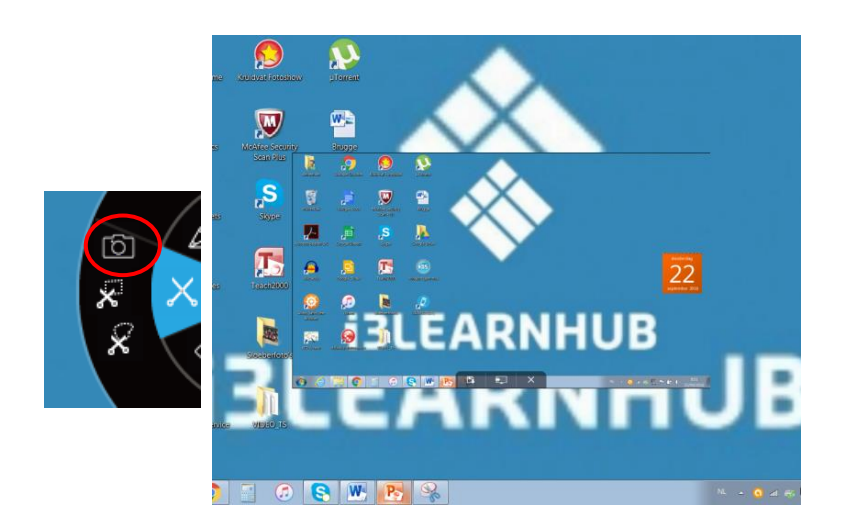

C. Vyfotografujte celou obrazovku.

#### Po oříznutí výstřižku budete mít 3 možnosti.

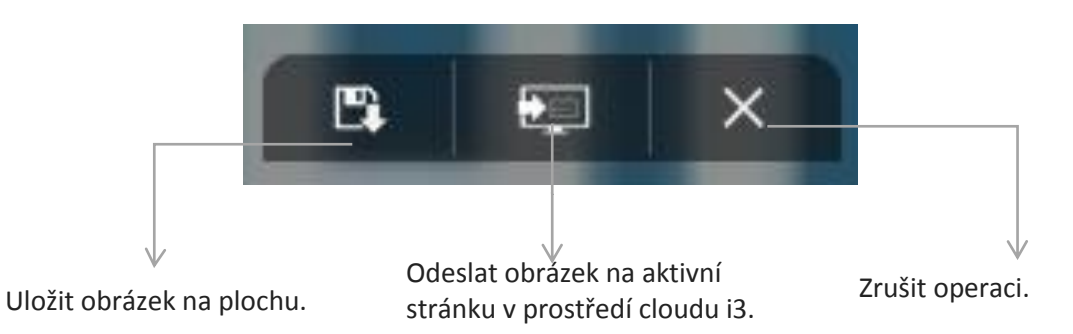

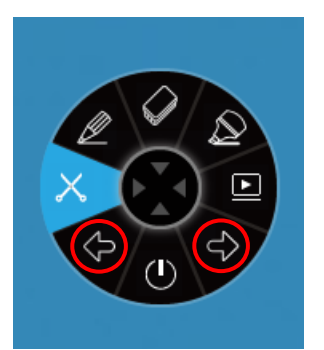

12. Pomocí aplikace i3ANNOTATE můžete ovládat aplikace PowerPoint a další aplikace pro stolní počítače: pomocí tlačítek se šipkami přejděte na další stránku nebo na předchozí stránku.

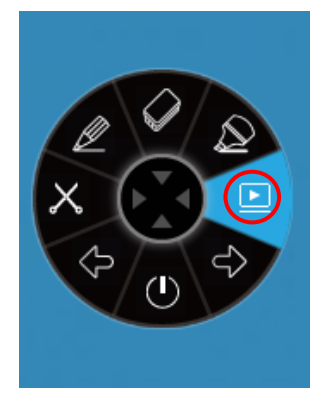

13. Aktivita tlačítka Play závisí na vašem preferovaném nastavení. Máte 3 možnosti, které můžete nastavit pro toto tlačítko. Přejděte na hlavní panel a klikněte pravým tlačítkem myši na ikonu i3ANNOTATE. Klikněte na tlačítko / na "Nastavení".

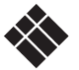

### Nastavení i3ANNOTATE

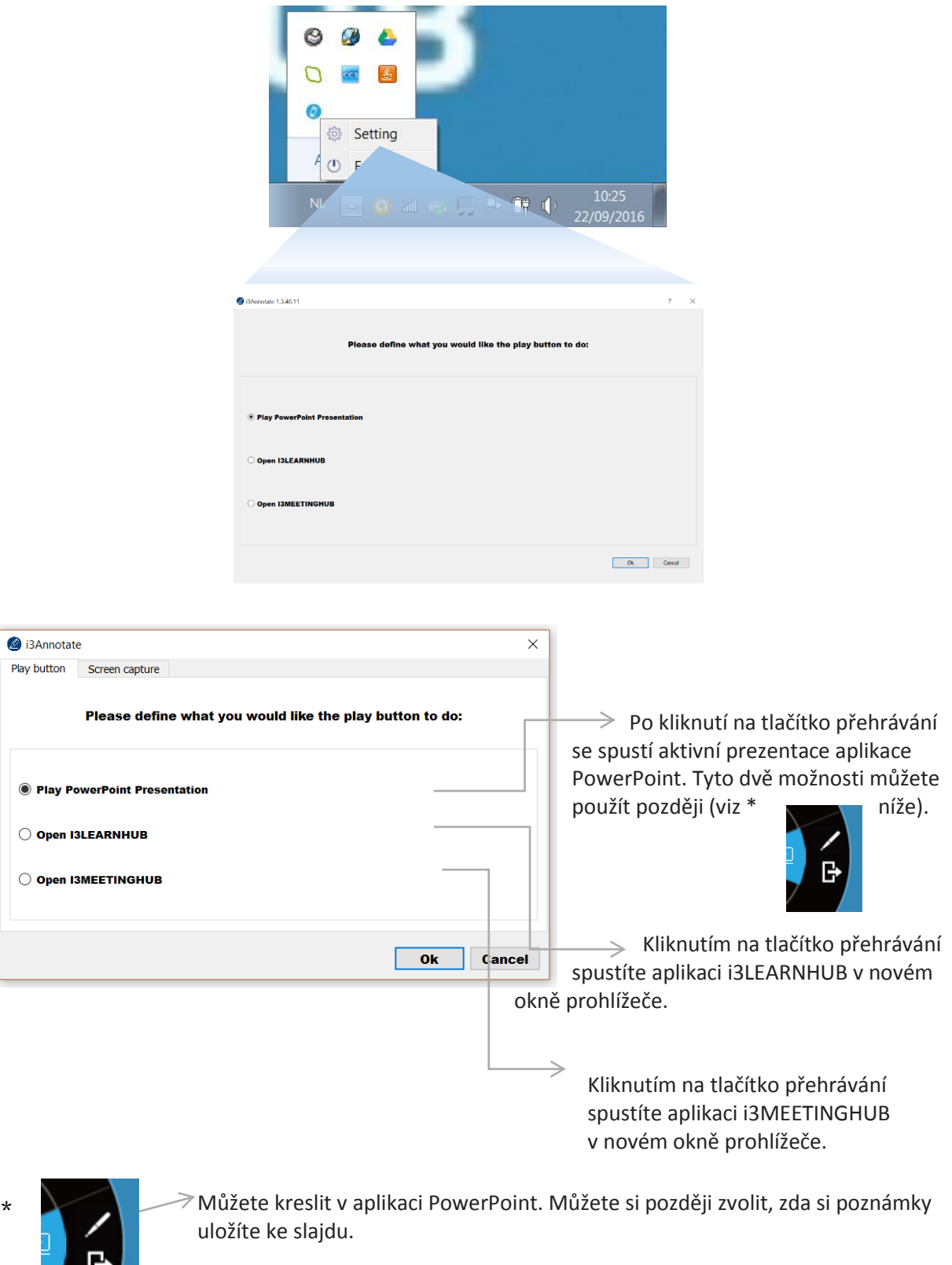

 $\geq$  Opusťte prezentaci aplikace PowerPoint.

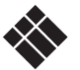

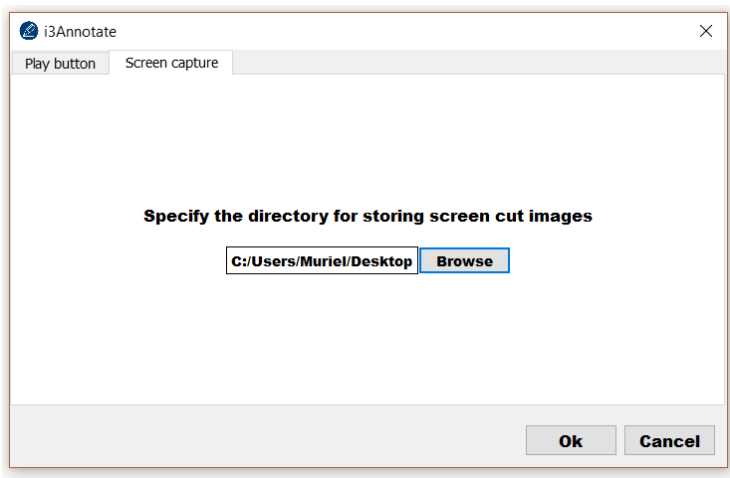

Na kartě snímání obrazovky můžete změnit výchozí umístění pro ukládání snímků. Klikněte na procházení a vyberte preferované místo uložení.

Uzavření i3ANNOTATE

Kliknutím na tlačítko Zavřít zavřete plovoucí nabídku. Plovoucí nabídka i3ANNOTATE zmizí z vaší obrazovky, ale aplikace bude nadále spuštěna na pozadí a může být vyvolána ze software i3 cloud

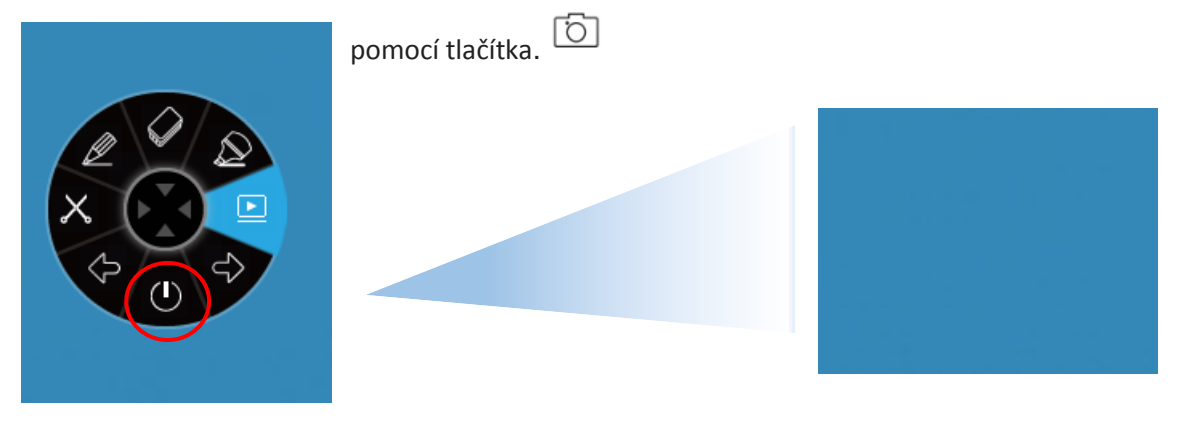

**D. Odstraňování problémů**

Verze i3ANNOTATE

Pokud si nejste jisti, kterou verzi i3ANNOTATE používáte, přejděte do hlavního panelu a klikněte pravým tlačítkem myši na ikonu i3ANNOTATE. Poté klikněte na "Licence". Číslo verze se zobrazí v horní části okna.

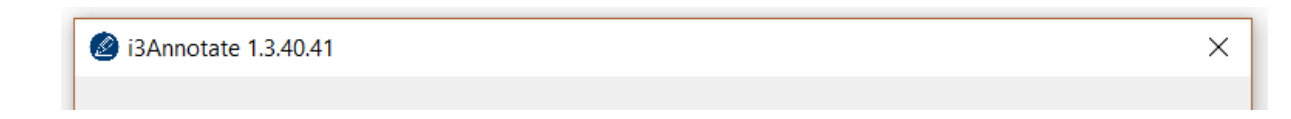

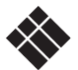